Thing View siap digunakan. Dapat dilihat pada gambar 4.16

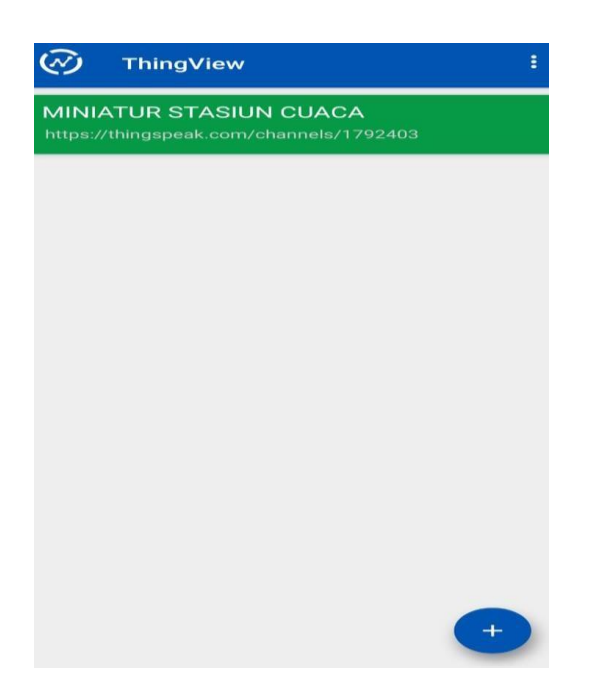

Gambar 4.16 Tampilan memulai Thing View Cara 5

## **4.3 Pemrograman Pada Arduino IDE**

a. Mengatur board dan port

Arduino IDE dapat digunakan untuk memrogram banyak jenis microcontroller, oleh karena itu sebelum melakukan pemrograman terlebih dahulu perlu mengatur board dan port yang digunakan. Untuk mengatur board dapat dilakukan dengan memilih menu tools kemudian pilih board. Pada pilihan board ini terdapat banyak sekali jenis microcontroller yang dapat dipilih. Pada system yang akan dibangun ini menggunakan board nodeMCU sehingga pada pilihan board pilih nodeMCU.

Tampilan Untuk Mengatur Board merupakan tampilan pemilihan board yang digunakan Dapat dilihat pada gambar 4.17

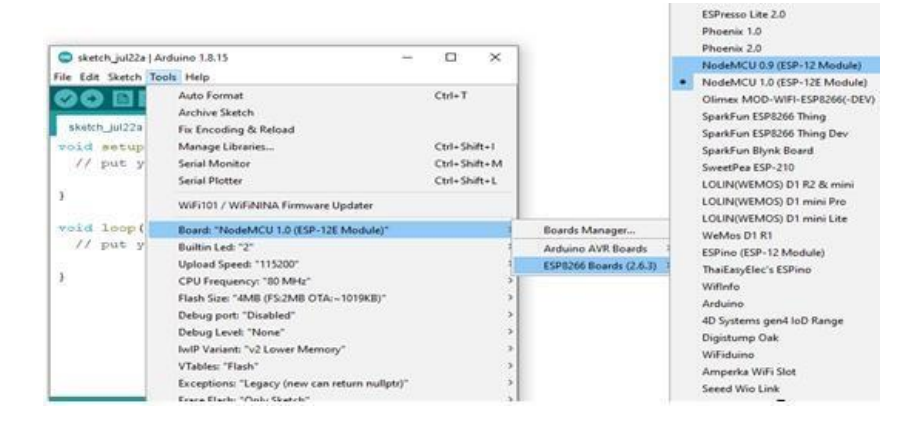

Gambar 4.17 Tampilan Untuk Mengatur Board

Kemudian yang perlu dilakukan selanjutnya adalah memilih port dari board yang digunakan. Untuk memilih port terdapat pada menu tools sama seperti dengan pemilihan board.

Tampilan pemilihan port seperti yang terdapat pada gambar 4.18

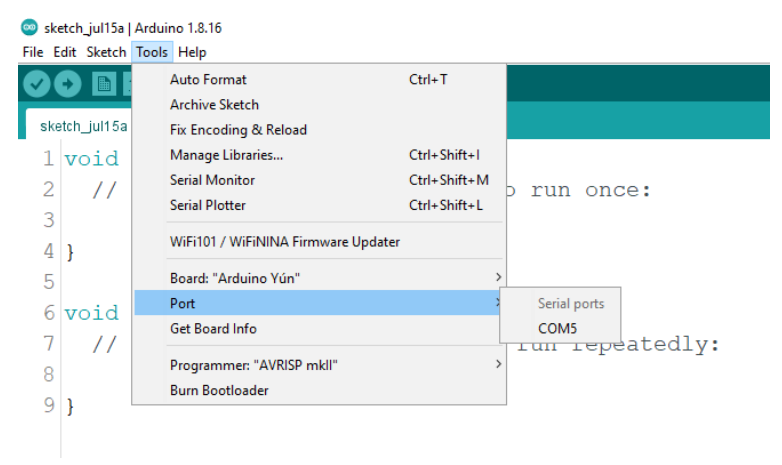

Gambar 4.18 Tampilan Pemilihan Port Arduino IDE

## b. Menambahkan Library

Library sendiri adalah kumpulan kode program Arduino dasar yang dikemas untuk memberikan perintah terhadap suatu komponen agar bekerja sesuai fungsinya. Adapun fungsi library pada Arduino sendiri yaitu untuk memudahkan pengguna dalam penulisan sketch atau program.

Untuk menambahkan library pada Arduino IDE dapat menggunakan Library Manager. Library Manager merupakan fitur bawaan dari Arduino IDE yang digunakan untuk mengelola library library yang digunakan. Untuk membuka Manage Library dapat dilakukan dengan memilih menu sketch setelah itu pilih include library, atau dapat menekan tombol shortcut  $Ctrl + Shift + I.$ 

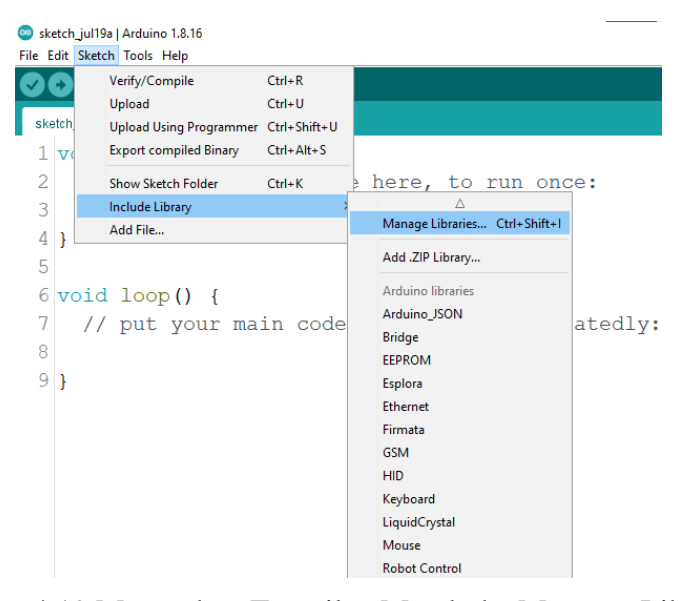

Gambar 4.19 Merupakan Tampilan Membuka Manager Libraries

Menambahkan library dapat dilakukan dengan search nama library pada Library Manager seperti yang terdapat pada gambar 4.20

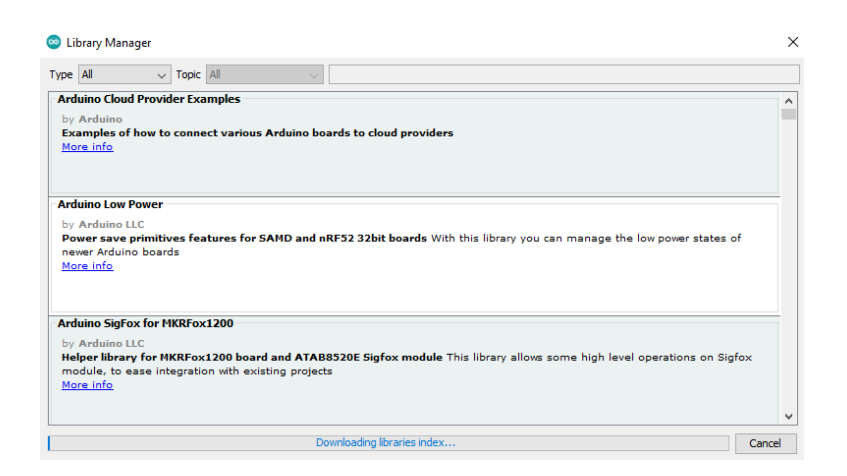

Gambar 4.20 Tampilan Manager Library

Atau dapat dengan menambahkan library dengan menambahkan ZIP dengan memilih add ZIP Library. Penambahan library dengan ZIP ditunjukkan pada gambar 4.21

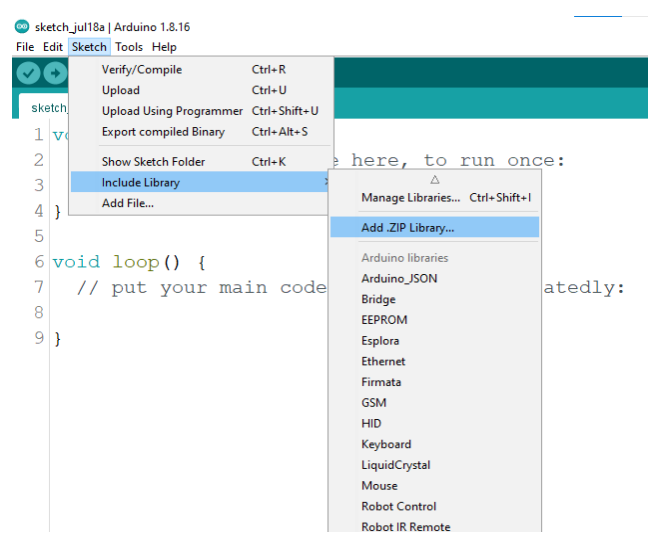

Gambar 4.21 Menambahkan Library Dengan ZIP

Pada sistem yang akan digunakan memelukan beberapa library

yaitu:

- 1. NodeMCU ESP 8266
	- a. Library NodeMcu ESP 8266 merupakan library digunakan untuk IDE agar dapat membaca dari board NodeMcu ESP 8266.
- 2. ESP8266WiFi.h
	- b. Library ESP8266WiFi.h merupakan modul wifi yang berfungsi sebagai perangkat tambahan mikrokontroler seperti Arduino IDE agar dapat terhubung langsung dengan wifi dan membuat koneksi TCP/IP.

## 3. WiFiClient.h

- c. LibraryWIFIClient.h digunakan untuk menginisialisasi fungsi yang digunakan WIFI pada ESP 8266.
- 4. DHT.h
	- d. Library DHT.h merupakan library yang digunakan untuk mengukur suhu dan kelembapan.
- 5. ThingSpeak.h
	- e. Library ThingSpeak merupakan kode program agar dapat terhubung langsung dengan ThingSpeak
- c. Menginportkan libray

Sebelum memulai program kita harus memasukkan library apa saja yang digunakan pada alat ini, library yang dibutuhkan ESP 8266WIFI, WIFIClient, DHT, dan ThingSpeak. Kode program library dapat dilihat pada listing 4.1

```
#include <ESP8266WiFi.h> //Inisialisasi Library
#include <WiFiClient.h> //library client
#include <DHT.h> //library DHT
#include <ThingSpeak.h> //library platform thingspeak
```
Listing 4.1 Import Library

d. Inisialisasi sensor DHT22, dan Sensor Hujan

Pada Inisialisasi ini untuk Sensor DHT22 untuk membaca sesnor menggunakan pin D5, sedangkan untuk type DHT22. Untuk sensor hujan untuk pembacaan sensor mengunakan pin A0. Untuk program dapat dilihat pada listing 4.2

```
#define DHTPIN D5 // mendefinisikan pin D5 sebagai pin DHT
#define DHTTYPE DHT22 //mendefinisikan type dari DHT
#define sensor_hujan A0 //Deklarasi Sensor hujan pada pin 
A0 Arduino
DHT dht(DHTPIN, DHTTYPE); //mengatur pin DHT dan type DHT
```
Listing 4.2 Inisialisasi sensor DHT22, dan Sensor Hujan

## e. Koneksi Alat Dengan WIFI

Mengkoneksikan agar alat terhubung dengan internet melalui jaringan wifi tujuan Jika alat berhasil terhubung dengan alamat wifi yang telah dimasukkan maka alat akan mengirimkan data ke portserial, jika gagal terhubung maka port serial tidak bisa menampilkan data, gambar koneksi alat dengan wifi dapat dilihat pada listing 4.3

```
const char *ssid = "zzzzzz"; //setting nama wifi router
const char *password = "123456789"; //password wifi router
WiFiClient client; //mengecek jika client sudah terhubung
```
Listing 4.3 Mengkoneksikan Alat Ke Alamat Wifi Tujuan

```
void setup() {
Serial.begin(9600); //memulai komunikasi serial dengan baud rate 
9600
dht.begin(); //memulai sensor DHT.
Serial.println();
Serial.print("Connecting to ");
Serial.println(ssid);
WiFi.begin(ssid, password); //menghubungkan dengan wifi router
while (WiFi.status() != WL CONNECTED) //Cek koneksi Wifi.
{
delay(500);
Serial.print(".");
}
Serial.println(""); //Untuk mengirimkan data ke port serial
Serial.println("WiFi connected");
Serial.println(WiFi.localIP());
ThingSpeak.begin(client); //melakukan inisialisasi ke thingspeak
}
```
Listing 4.4 Cek Koneksi Wifi

f. Program Coding Untuk ThingSpeak

Agar terkoneksi dengan ThingSpeak pada program ditambahkan alamat token yang telah didapatkan dari pembuatan Channel di ThingSpeak. Listing koneksi ke ThingSpeak dapat dilihat pada listing 4.5

```
unsigned long myChannelNumber = 1792403; //ID akun ThingSpeak
const char * myWriteAPIKey = "MITVVA0Y3R3OB5C9"; //memasukan 
apikey
uint8 t temperature, humidity; //temperature dan humidity dengan
tipe unsigned 8-bit.
```
Listing 4.5 Koneksi Ke ThingSpeak

g. Program Coding Untuk Sensor DHT22

Sensor DHT22 membaca suhu dan kelembapan, kemudian sensor pin akan menampilkan hasil keluaran untuk nilai suhu dalam bentuk Temperature ( $\degree$ C), dan untuk nilai kelembapan dalam bentuk Humidity (%). Untuk program coding sensor DHT22 dapat dilihat pada listing 4.6

```
temperature = dht.readTemperature(); //membaca suhu pada 
sensor DHT22
humidity = dht.readHumidity(); //membaca kelembaban sensor 
DHT22
sensorValue2 = analogRead(sensorPin);
Serial.print("Temperature Value is :");
Serial.print(temperature);
Serial.println("ºC");
Serial.print("Humidity Value is :");
Serial.print(humidity);
Serial.println("%");
```
Listing 4.6 Program Coding Sensor DHT22

h. Program Coding Untuk Sensor Hujan

Sensor hujan digunakan untuk mendeteksi hujan atau tidak, kemudian sensor pin akan menampilkan hasil keluaran dari sensor hujan. Untuk nilai hujan dalam bentuk (mm).

Untuk program coding sensor hujan bisa dilihat pada listing 4.7

```
Serial.print("Nilai sensor hujan adalah:");
  Serial.print(sensorValue2);
  Serial.println("mm");
```
Listing 4.7 Program Coding Sensor Hujan

i. Program Coding Untuk Mengirimkan Data Ke ThingSpeak

Untuk mengirimkan data sensor ke ThingSpeak, dapat dilihat pada listing 4.8

```
ThingSpeak.writeField(myChannelNumber, 1, temperature, 
myWriteAPIKey); 
   ThingSpeak.writeField(myChannelNumber, 2, humidity, 
myWriteAPIKey); 
   ThingSpeak.writeField(myChannelNumber, 3, sensorValue2, 
myWriteAPIKey);
```

```
Listing 4.8 Program Coding Untuk Mengirimkan Data Ke ThingSpeak
```